**Wikiprint Book**

**Title: Formularz dokumentu typu Przyjęcie zewnętrzne**

**Subject: eDokumenty - elektroniczny system obiegu dokumentów, workflow i CRM - UserGuideV5/Documents/AddEditDocument/GoodsReceived/Form**

**Version: 1**

**Date: 05/02/24 08:59:34**

# **Table of Contents**

*Formularz dokumentu typu Przyjęcie zewnętrzne 3 Zakładka Szczegóły 3 Zakładka Pozycje 4* [Podręcznik użytkownika](http://support.edokumenty.eu/trac/wiki/UserGuideV5) > [Dokumenty](http://support.edokumenty.eu/trac/wiki/UserGuideV5/Documents) > [Typy dokumentów](http://support.edokumenty.eu/trac/wiki/UserGuideV5/Documents/AddEditDocument) > Formularz dokumentu typu Przyjęcie zewnętrzne

# **Formularz dokumentu typu Przyjęcie zewnętrzne**

Formularz dodawania dokumentu typu **Przyjęcie zewnętrzne** składa się z zakładek **Szczegóły** oraz **Pozycje**.

### **Zakładka Szczegóły**

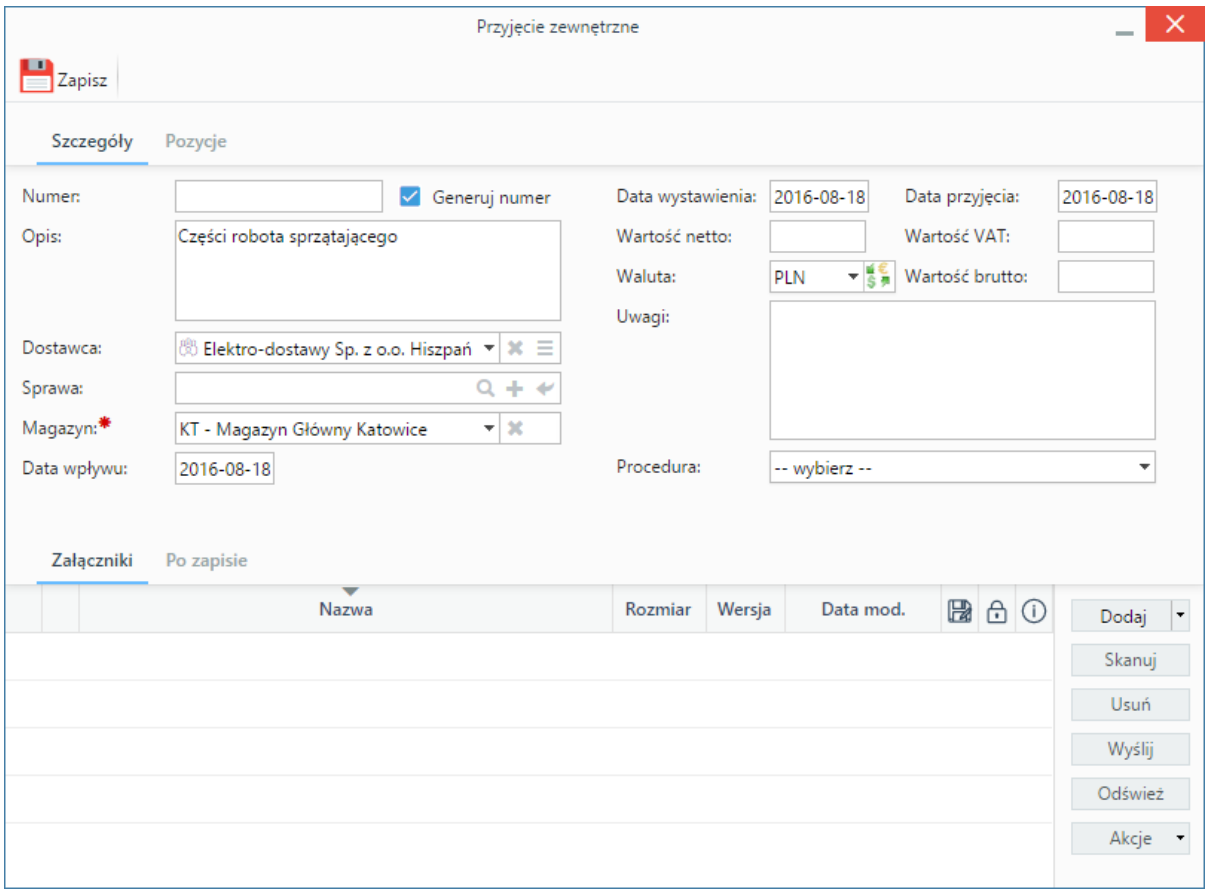

*Okno dodawania dokumentu typu Przyjęcie zewnętrzne - zakładka Szczegóły*

#### **Opis pól**

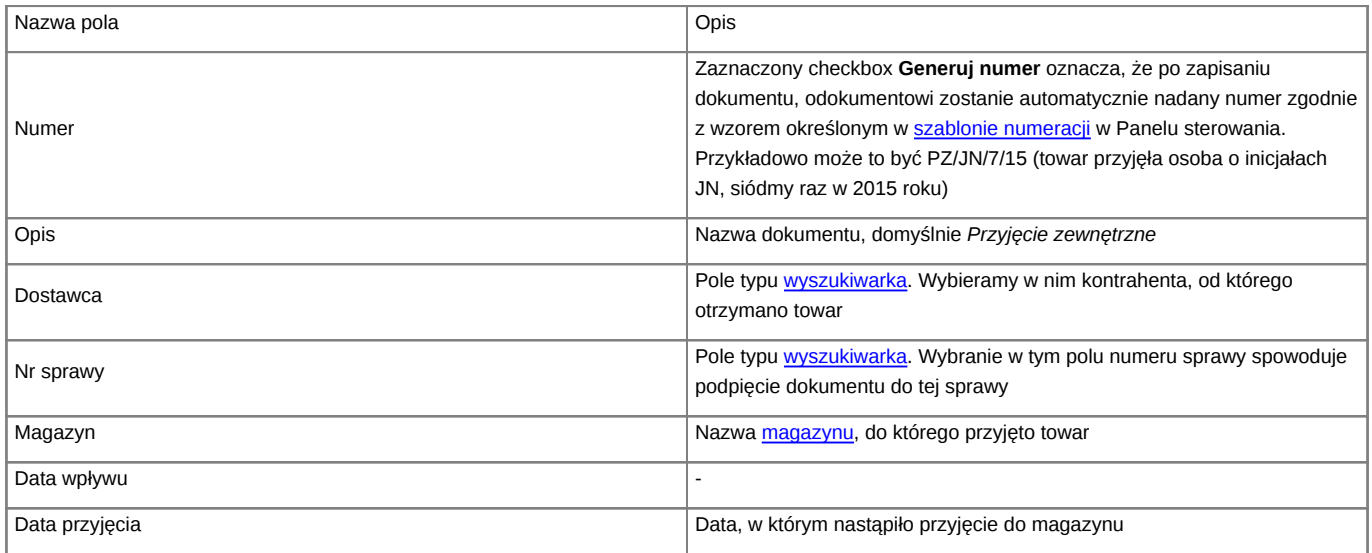

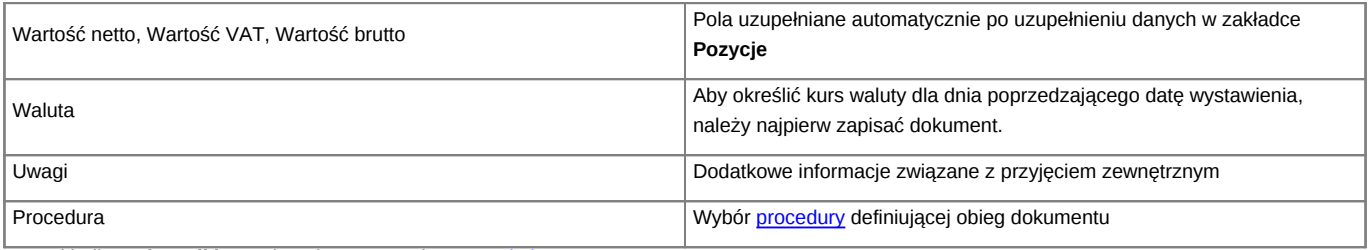

• Zakładka **Załączniki** została opisana w osobnym [artykule.](http://support.edokumenty.eu/trac/wiki/UserGuideV5/Landing/Attachments)

• W zakładce **Po zapisie** możemy [zarejestrować dokument w dzienniku](http://support.edokumenty.eu/trac/wiki/UserGuideV5/Register/IncomingDocs) i/lub [przekazać go do wskazanej osoby.](http://support.edokumenty.eu/trac/wiki/UserGuideV5/Documents/ForwardAssignment)

### **Zakładka Pozycje**

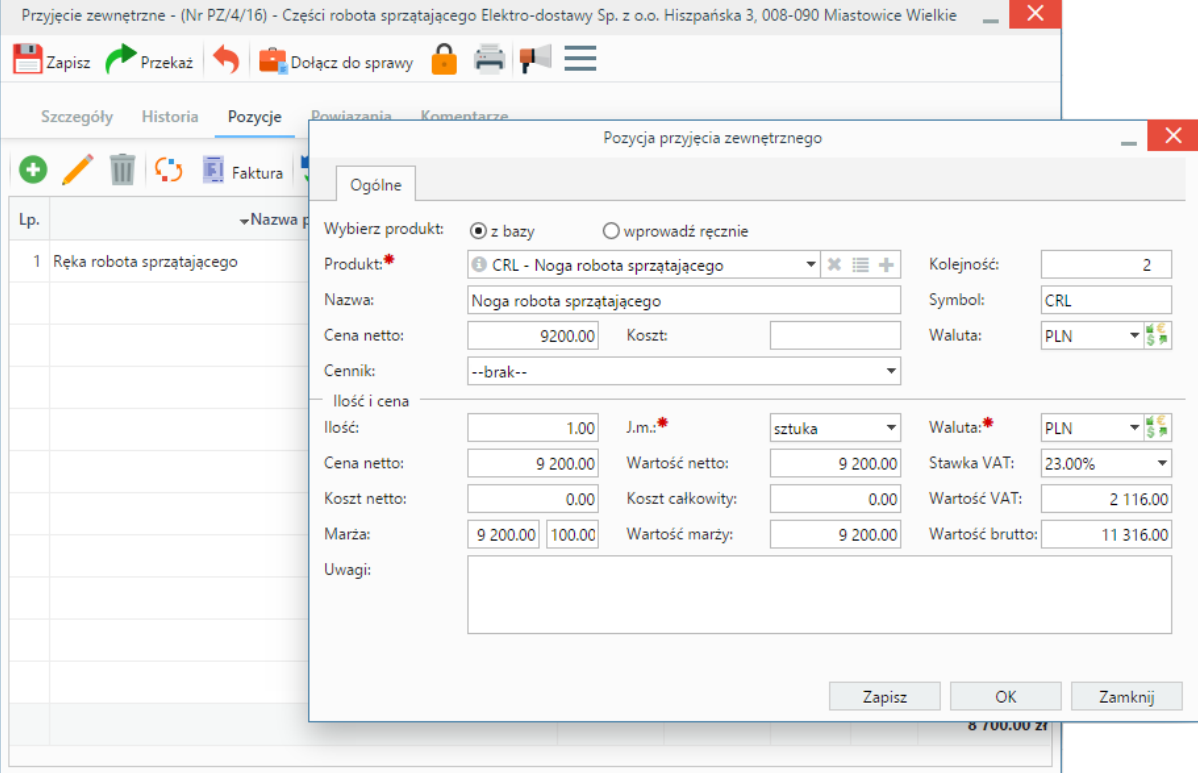

*Okno dodawania dokumentu typu Przyjęcie zewnętrzne - zakładka Pozycje*

#### **Opis pól**

Pozycjami zarządzamy używając przycisków w **Pasku narzędzi** w zakładce.

- Aby dodać pozycję klikamy ikonę **Dodaj**, wypełniamy formularz **Pozycja oferty** i klikamy **OK**
- Aby zmodyfikować pozycję, zaznaczamy ją na liście i klikamy ikonę **Edycja** lub wybieramy tę pozycję z menu rozwiniętego po kliknięciu pozycji prawym przyciskiem myszy.
- Aby usunąć z listy pozycje, zaznaczamy je na liście (przytrzymując klawisz **Ctrl**) i klikamy ikonę **Usuń** lub wybieramy tę pozycję z menu rozwiniętego po kliknięciu pozycji prawym przyciskiem myszy.
- Bazując na liście pozycji możemy wygenerować dokument typu **Faktura sprzedaży**. W tym celu zaznaczamy wybrane elementy na liście i klikamy przycisk **Faktura**. Wynikiem generowania faktury nie jest plik \*.pdf, tylko okno dokumentu, z poziomu którego możemy dokonać wydruku do tego formatu.
- Jeżeli z kontrahentem wpisanym w polu **Klient** związane jest **[Zamówienie](http://support.edokumenty.eu/trac/wiki/UserGuideV5/Documents/AddEditDocument/Order)**, pozycje z tego dokumentu możemy rozliczyć po kliknięciu przycisku **Rozliczenie**, zaznaczeniu na liście wybranych pozycji i kliknięciu **Dodaj** lub **Dodaj i zamknij**.